# 상지대학교 학생증 안내 학생행복처 학생행복팀

**BERRESS HILLS** 

÷

晋

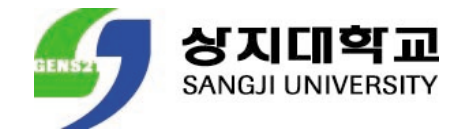

## ANDROID APPLE

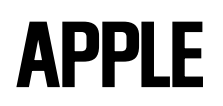

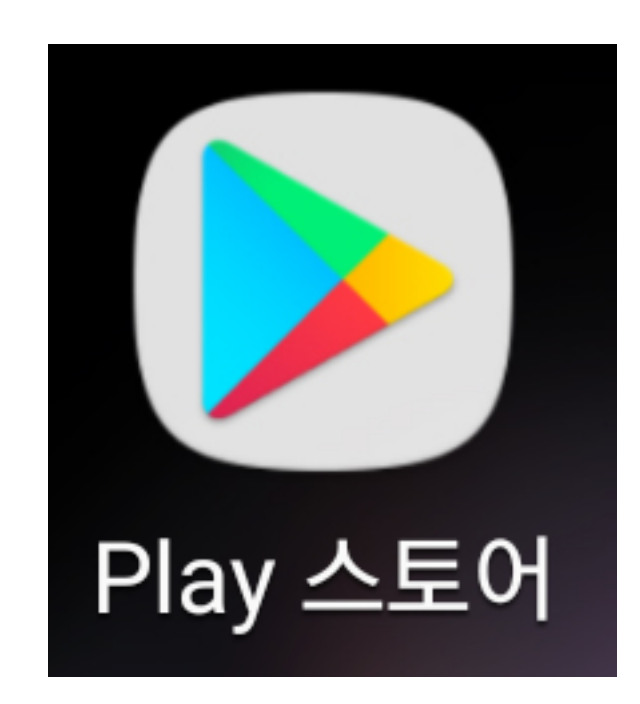

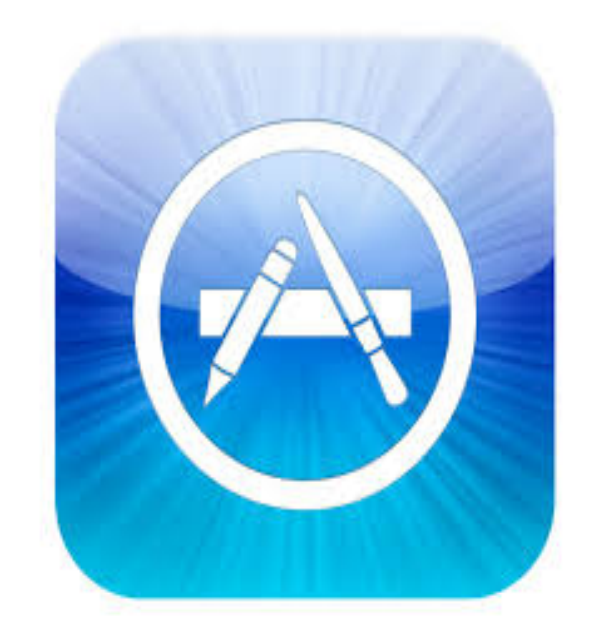

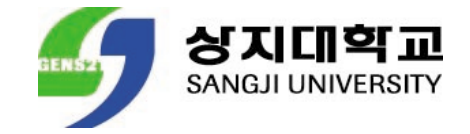

## ANDROID APPLE

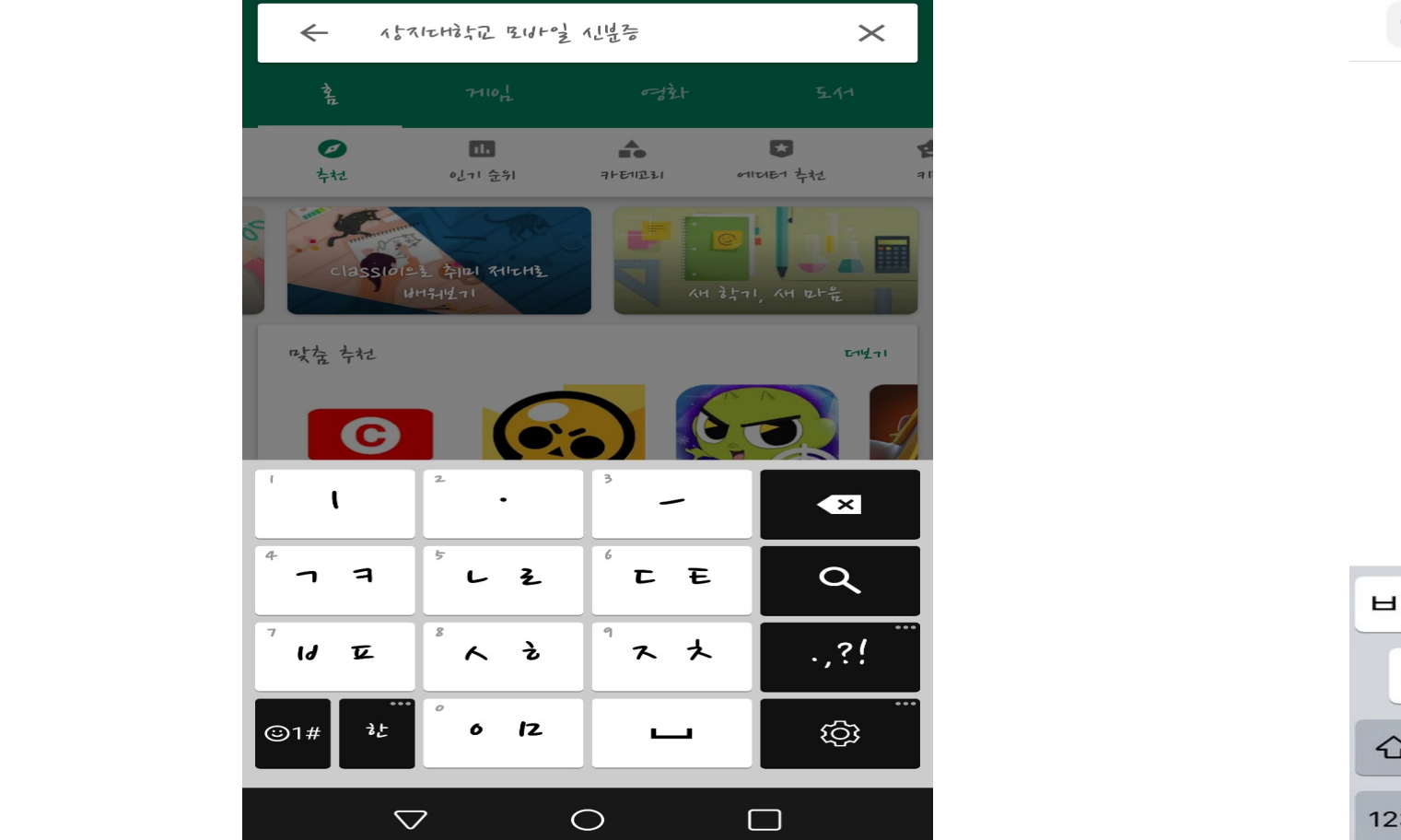

Q 상지대학교 모바일 신분증 **3** 취소

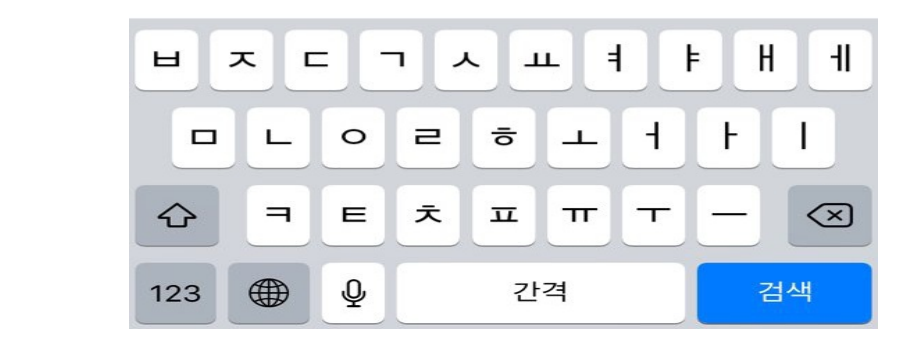

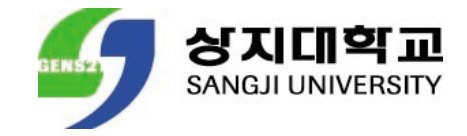

### ANDROID APPLE

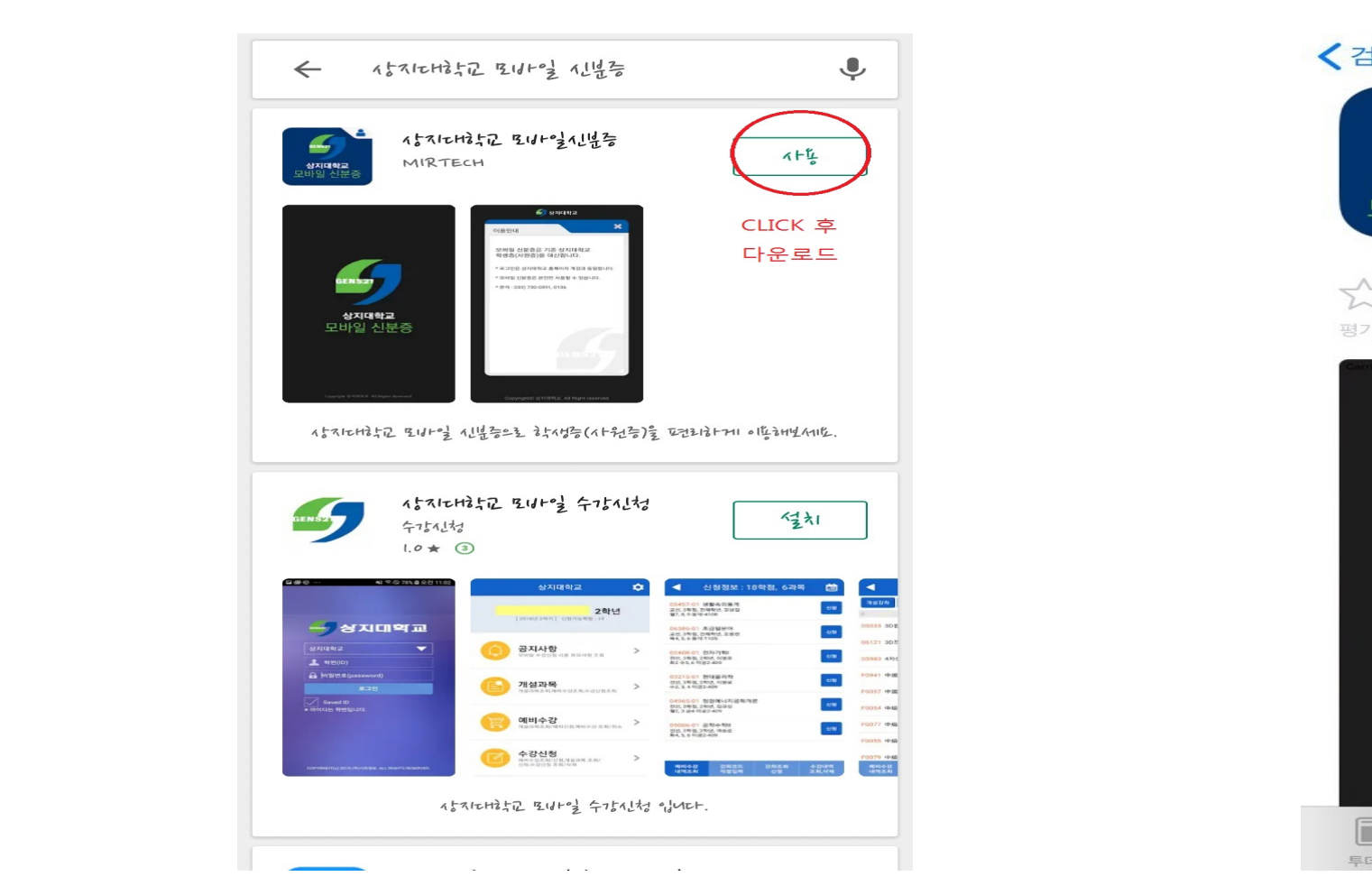

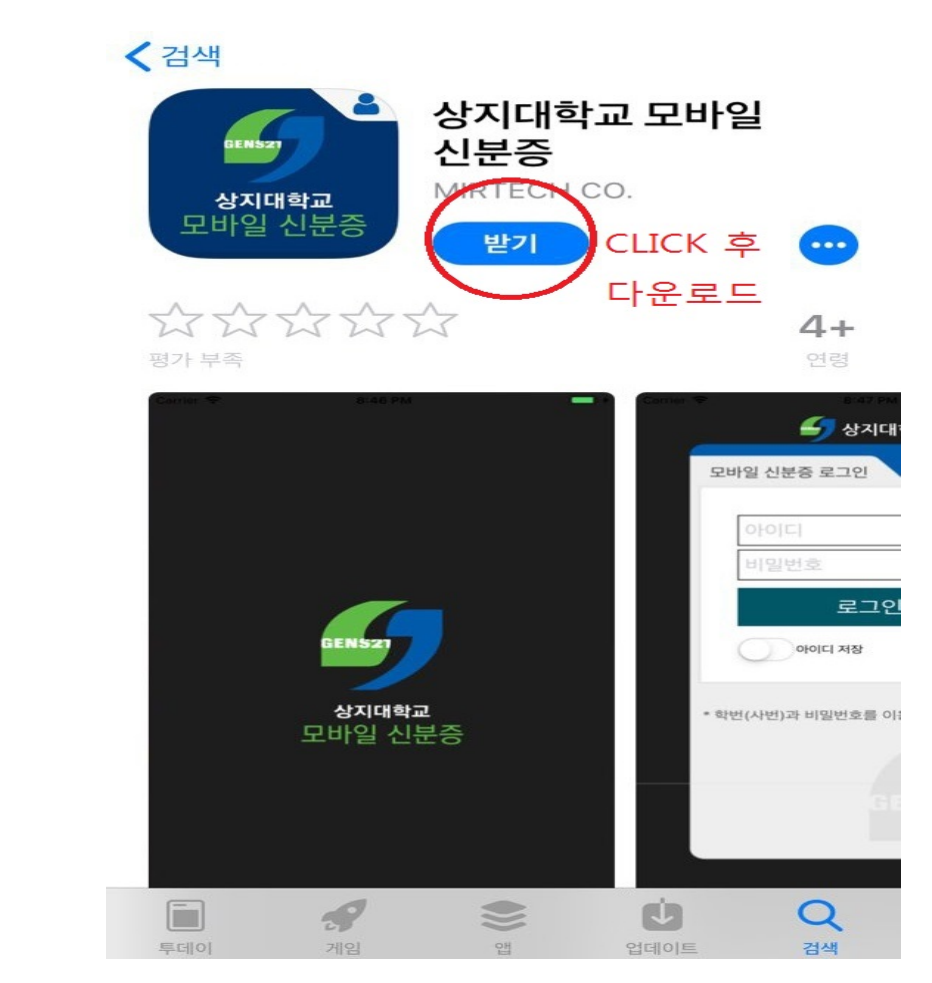

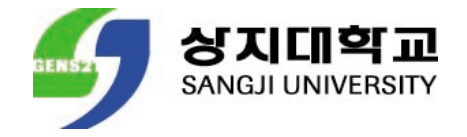

## ANDROID & APPLE

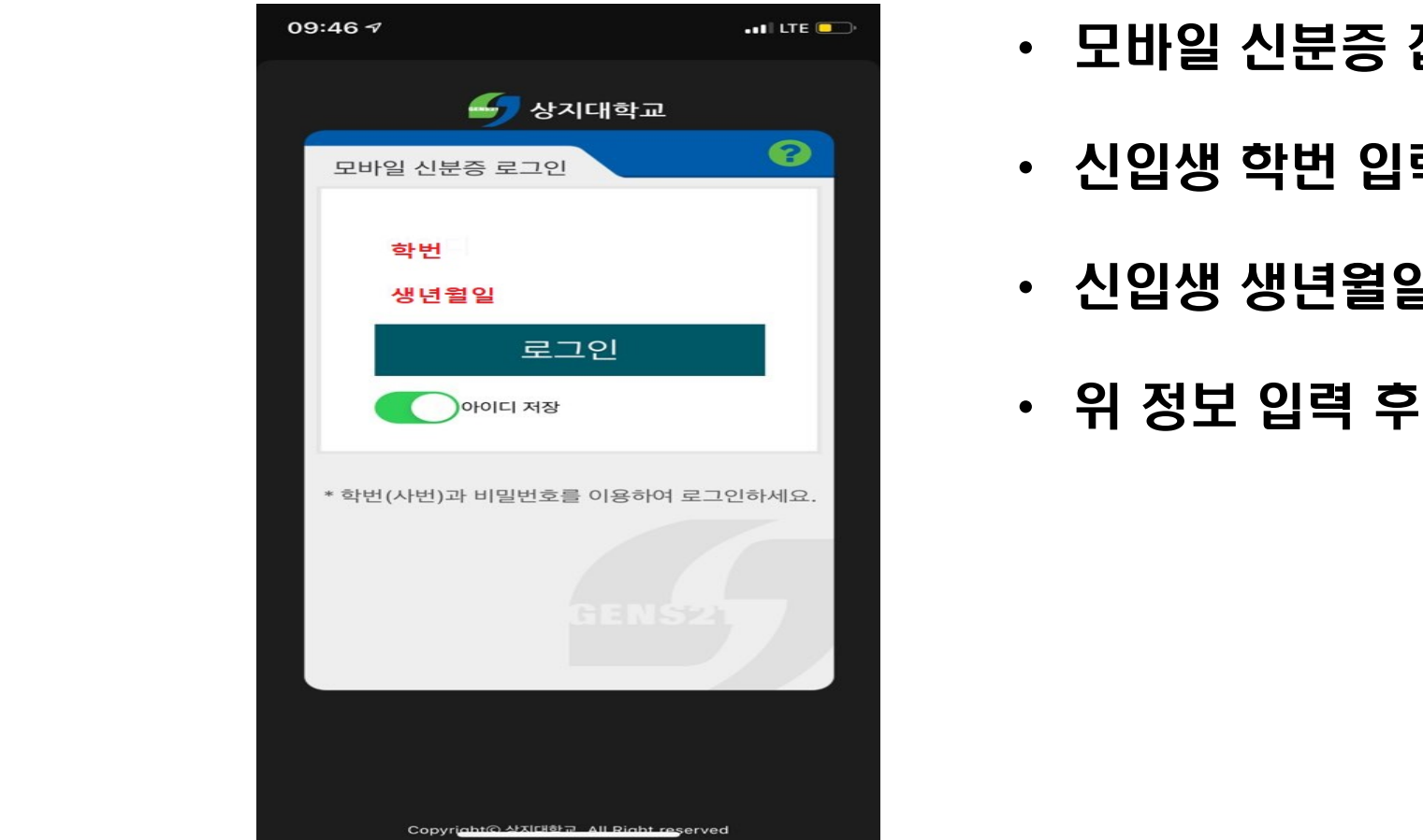

- 모바일 신분증 접속
- 신입생 학번 입력(아이디)
- 신입생 생년월일 입력(패스워드)
- 위 정보 입력 후 로그인

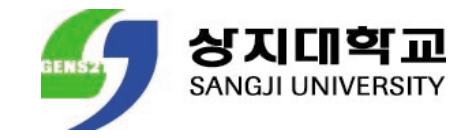

## ANDROID & APPLE

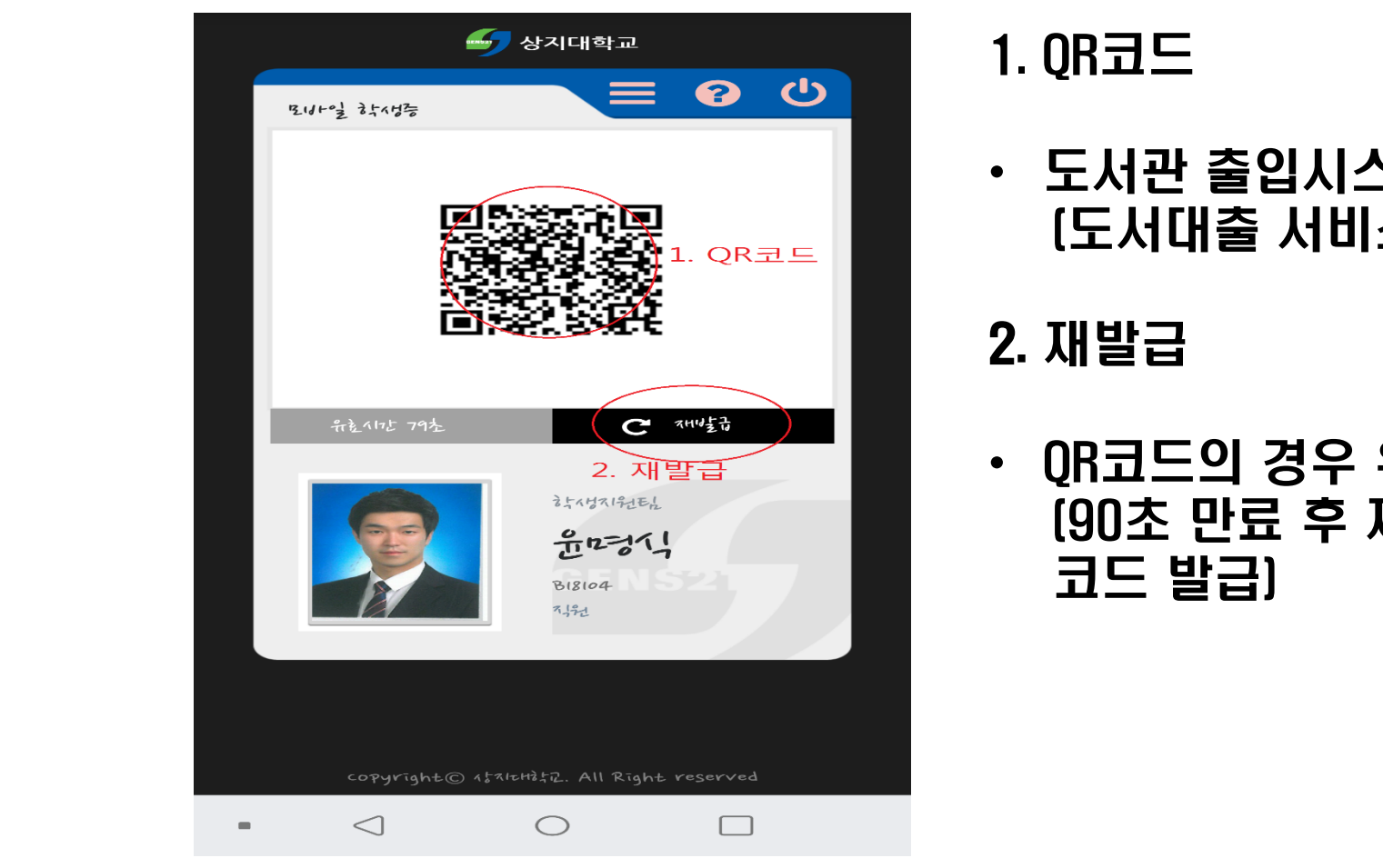

1. QR코드

• 도서관 출입시스템 (도서대출 서비스, 도서관 좌석 대여 서비스)

### 2. 재발급

• QR코드의 경우 유효시간 90초 만료 (90초 만료 후 재발급 버튼 클릭 시 새로운 QR 코드 발급)

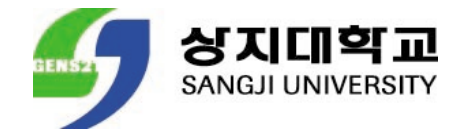

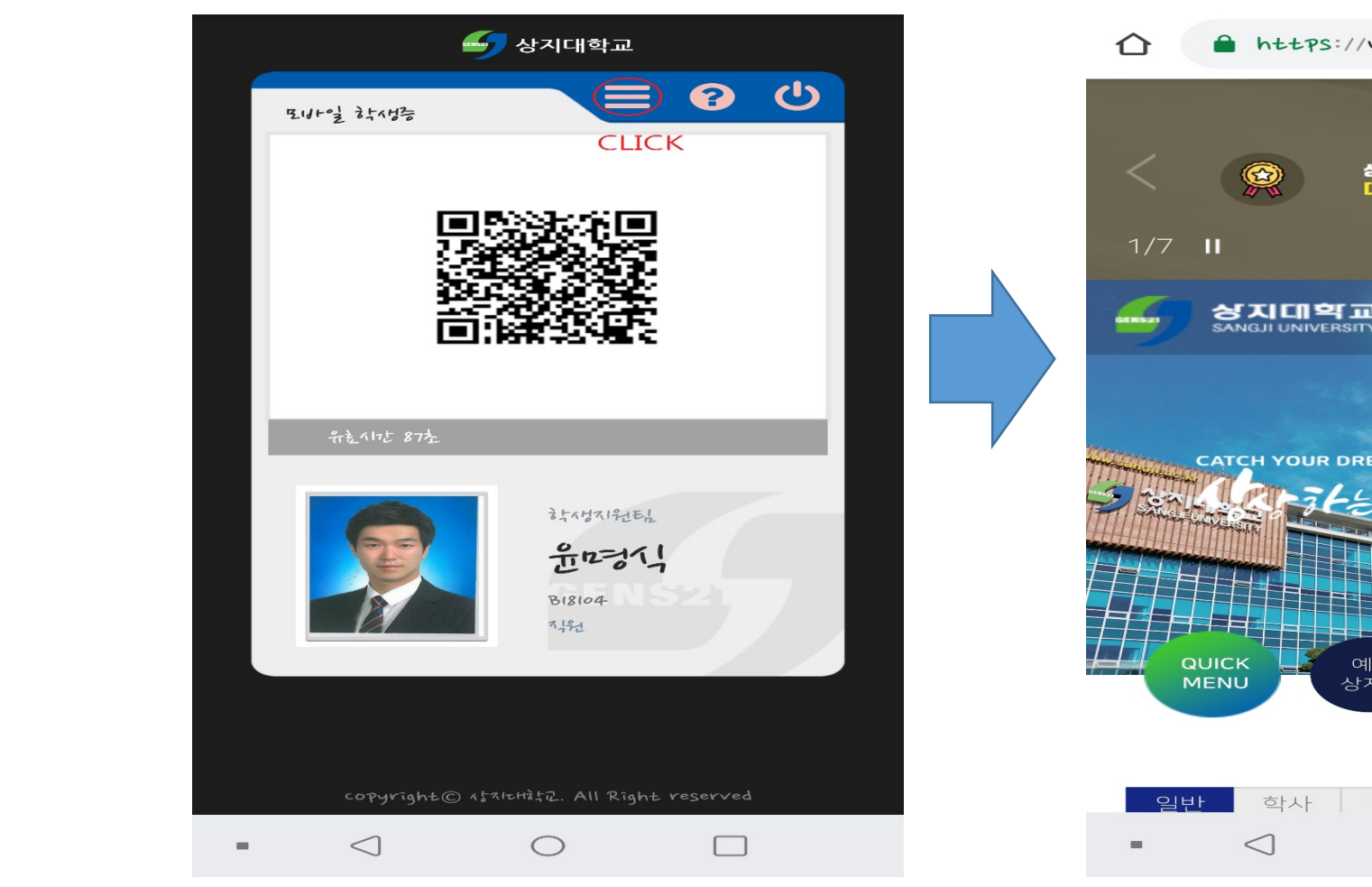

## ANDROID & APPLE 학교홈페이지 접속

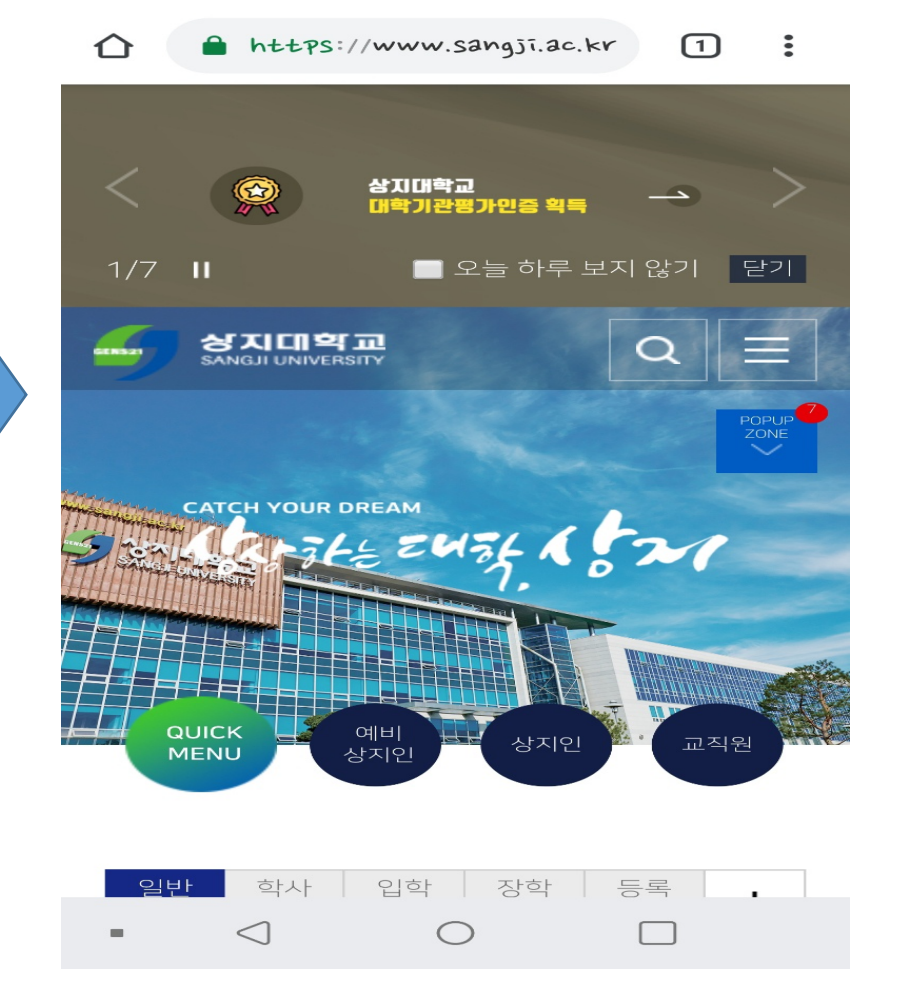

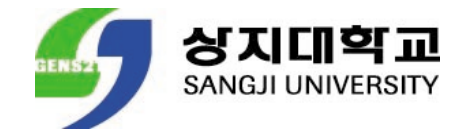

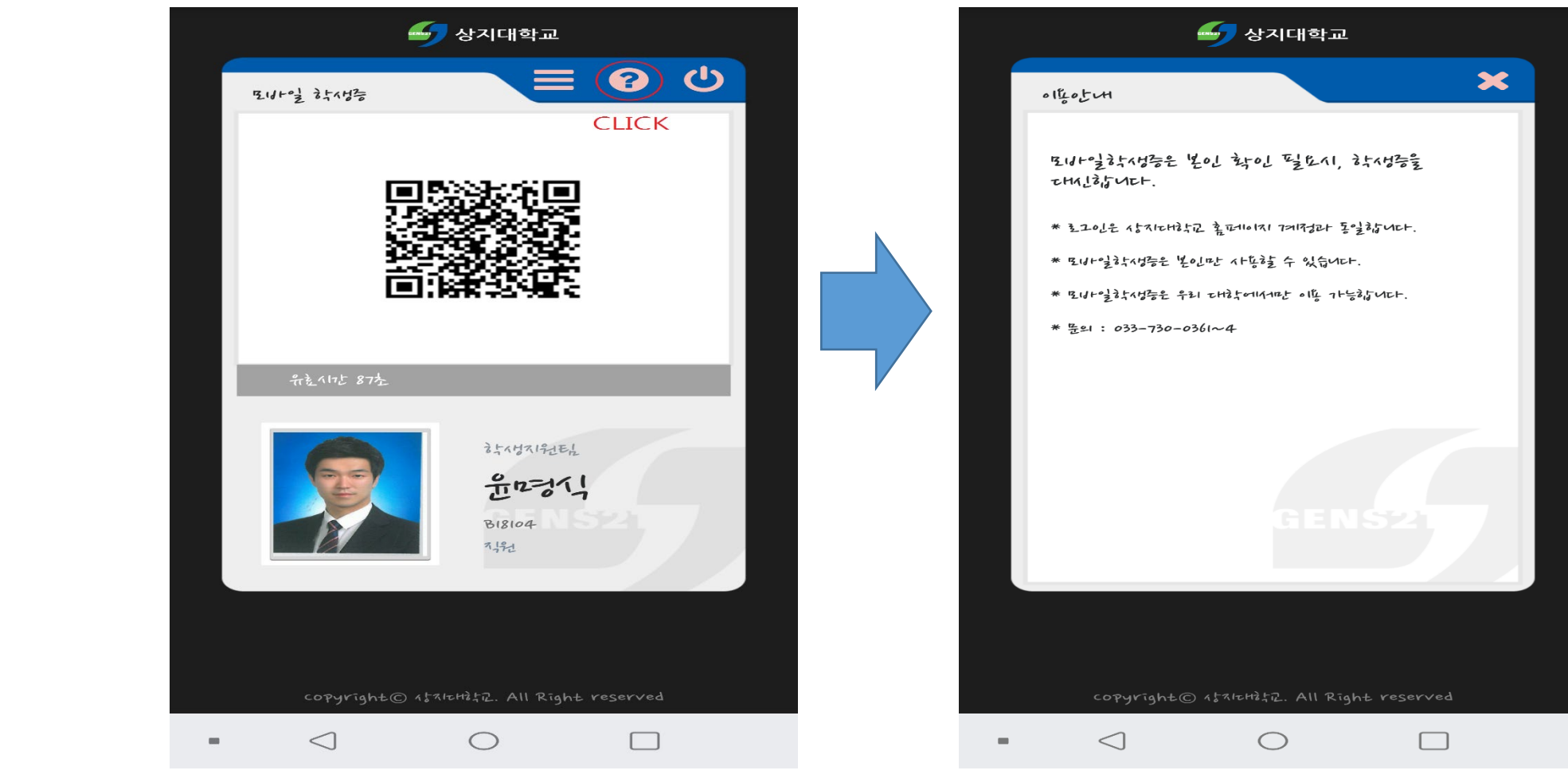

## ANDROID & APPLE 이용안내 방법 알림

### 상지대학교 SANGJI UNIVERSITY

# 학생증 체크카드 발급 안내

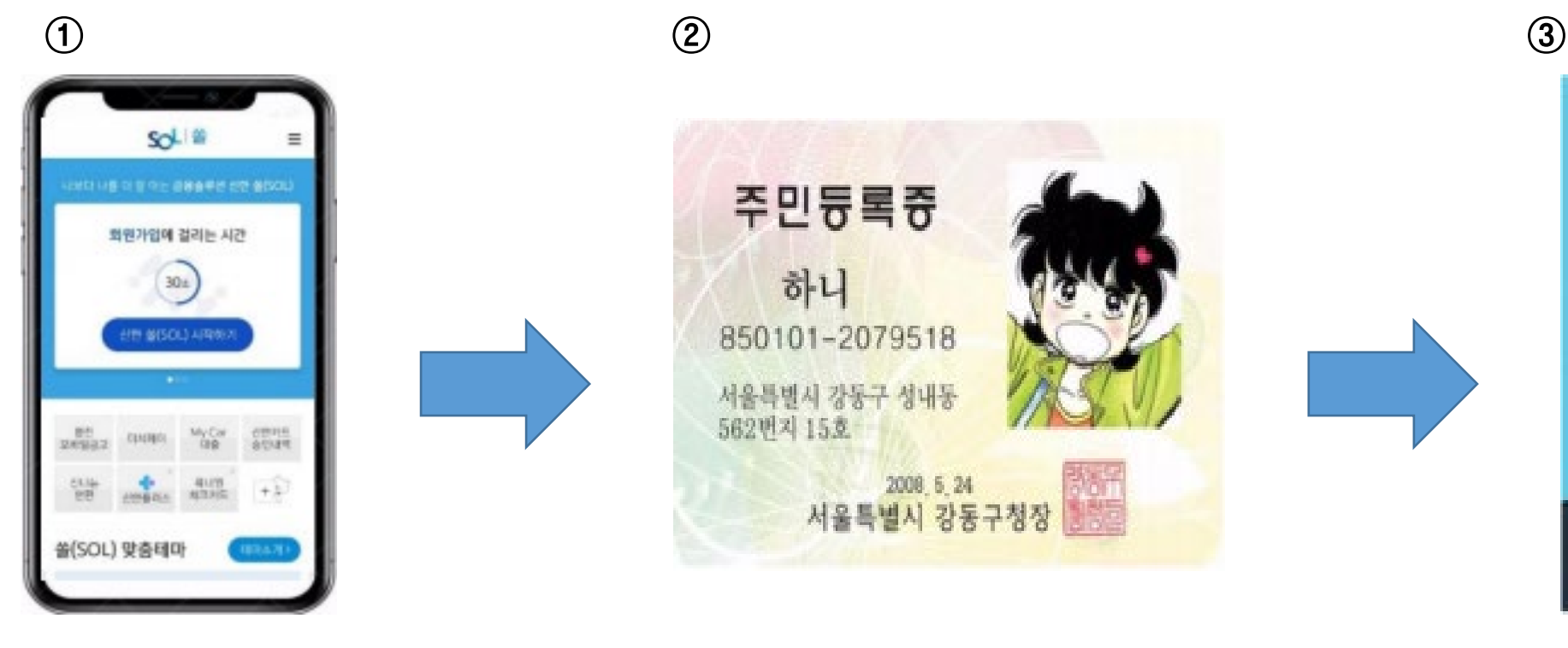

### 신한 SOL 앱 This Action - 주민등록증 / 운전면허증 This Action - 중명사진 JPG파일

위의 3개의 항목들을 미리 준비해주시면 빠르고 신청이 가능합니다

신한은행 계좌가 없는 신입생들은 통장, 카드 동시 개설로 진행!

본인의 사진 등록 시, 반드시 본인임을 확인할 수 있는 사진으로 등록해주세요!

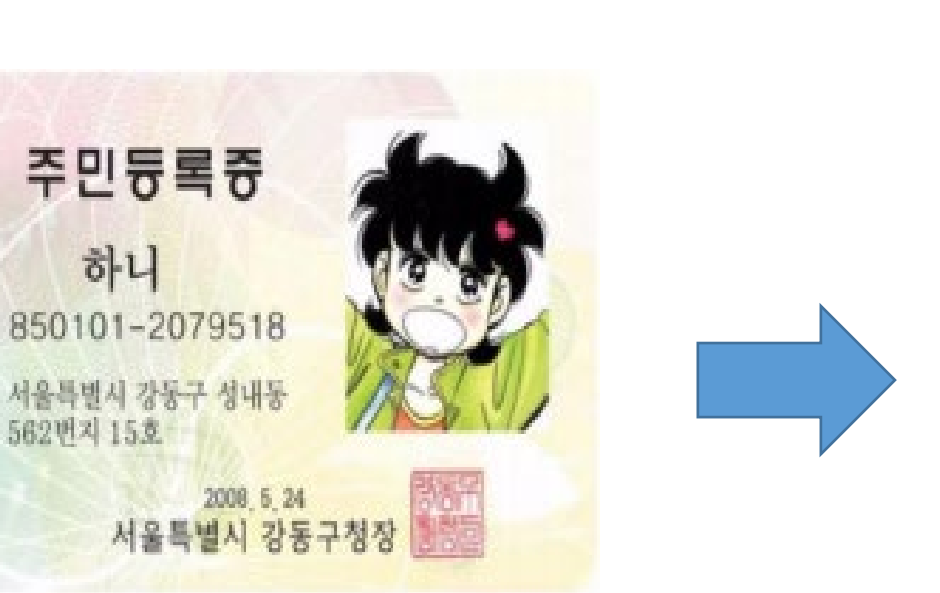

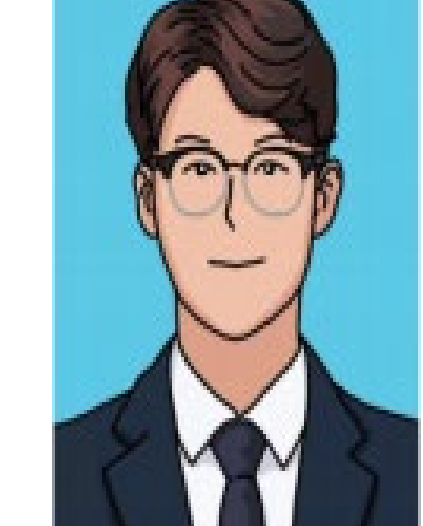

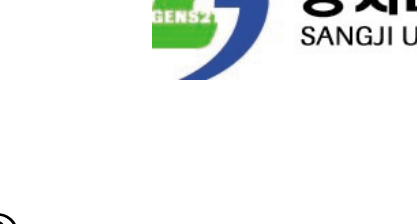

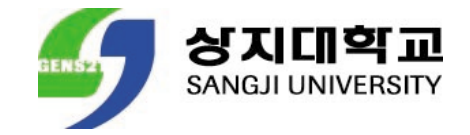

## 1. 학생증 체크카드 회원가입

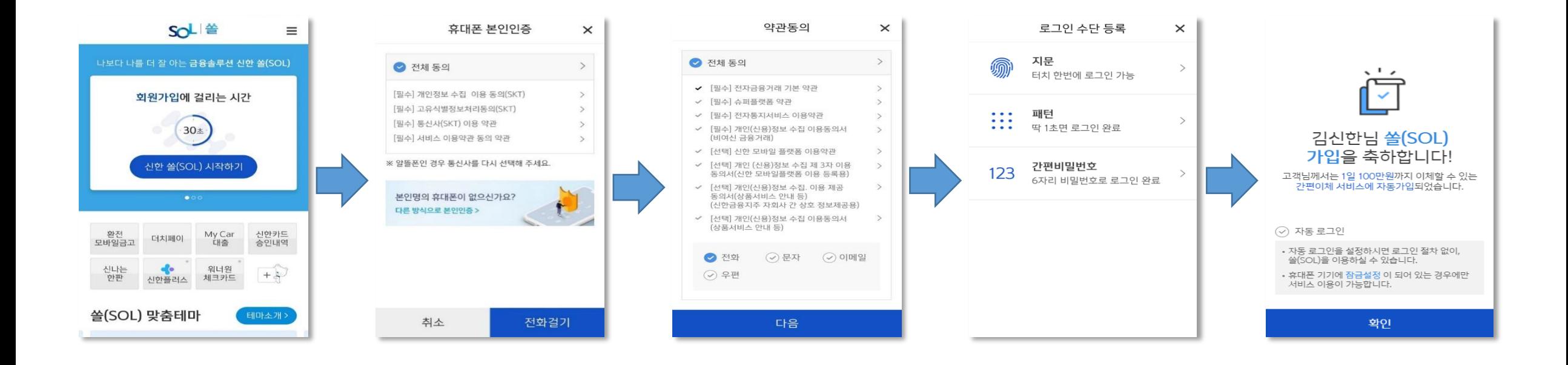

### $\odot$  신한 SOL 앱 실행  $\blacktriangleright$   $\odot$  휴대폰 본인 인증  $\blacktriangleright$   $\odot$  약관 동의  $\blacktriangleright$   $\odot$  로그인 수단 등록

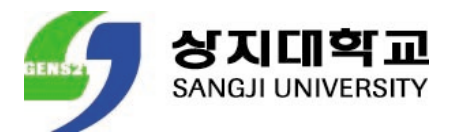

## 2. 학생증 체크카드 입출금통장 & 카드 개설

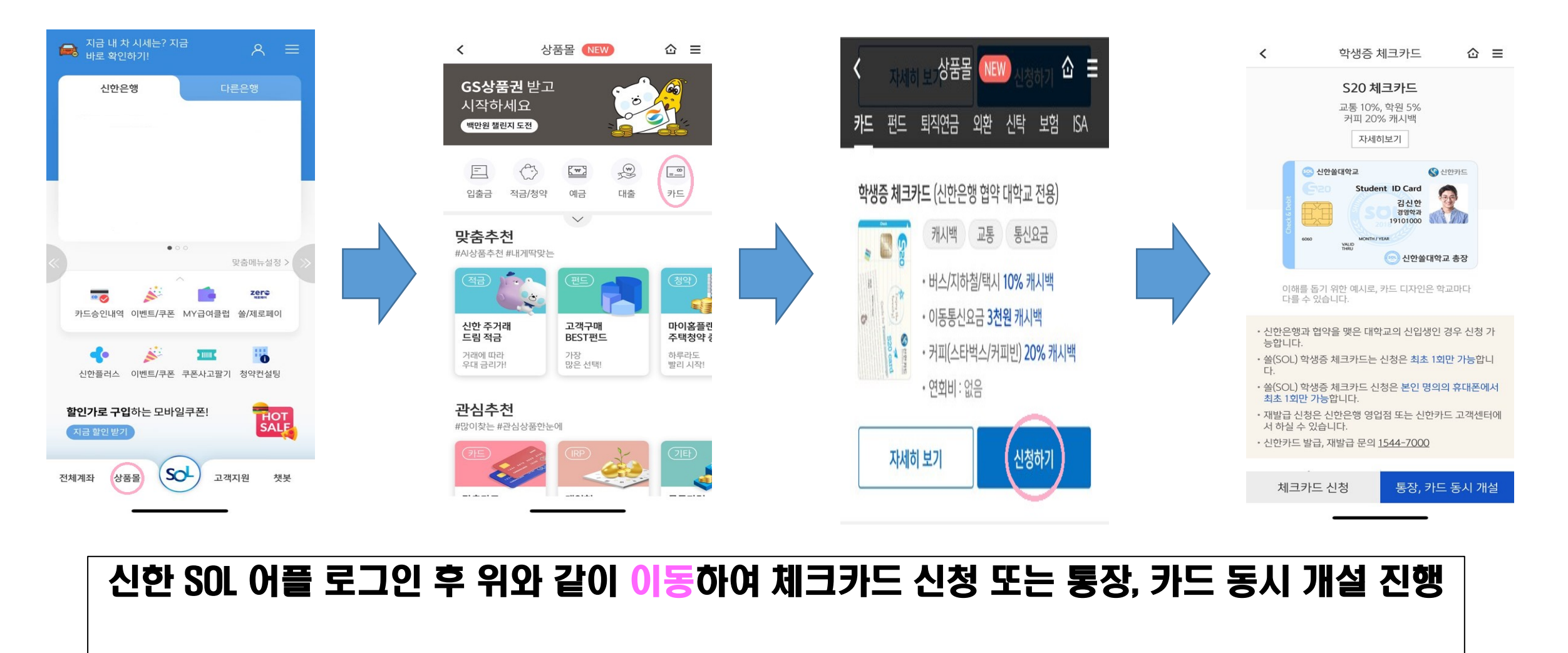

① 상품몰 ▶ ② 카드 선택 ▶ ③ 학생증 체크카드 신청하기 ▶ ④ 체크카드 신청 OR 통장, 카드 동시 개설 신청

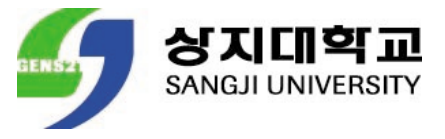

## 2. 학생증 체크카드 입출금통장 & 카드 개설

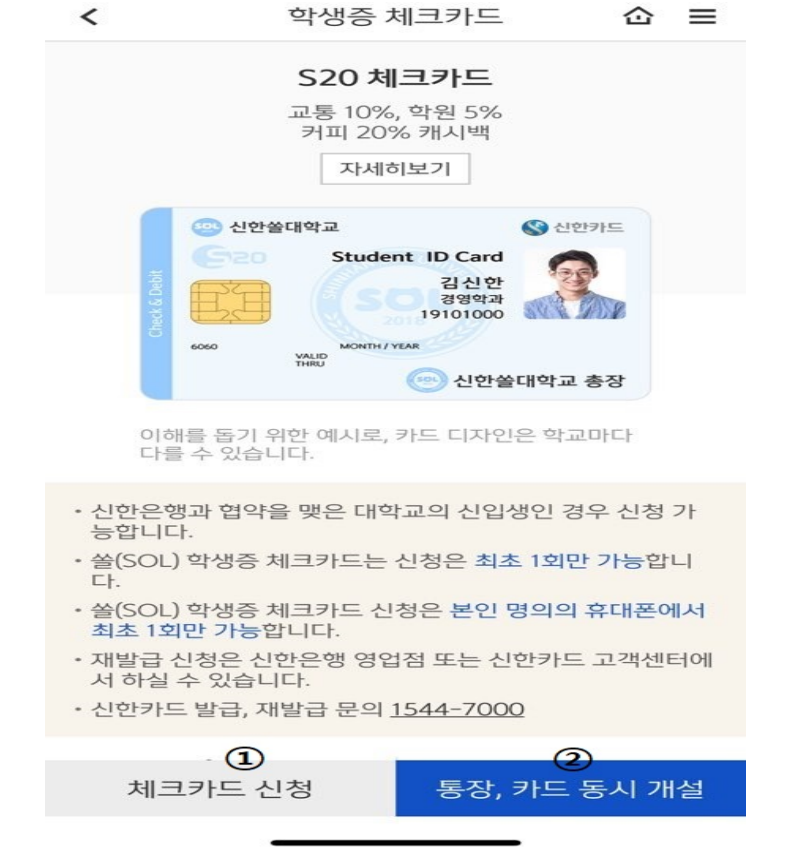

신한은행 계좌가 있는 신입생의 경우에만 체크카드 신청 진행

신한은행 계좌가 없는 신입생의 경우에만 통장, 카드 동시 개설 신청 진행

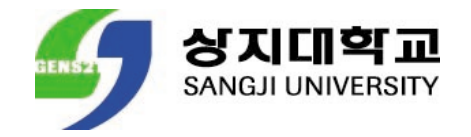

# 상지대학교 신입생이 해야할 일

- **모바일 학생증 사용을 원하는 경우 필히 학과 조교에게 jpg파일의 증명사진을 전달한 후 학과 조교가 업로드 시 사용가능 합니다.**
- **Jpg파일이 아닌 png 파일등으로 전달하였을 경우 증명사진이 업로드가 되지 않으니 꼭 jpg파일의 증명사진을 전달하여 주시기 바랍니다.**
- **모바일 학생증 및 학생증 체크카드에 대한 문의사항은 033)738-7529로 연락하여 주시 기 바랍니다.**

# 감사합니다.

14

**TILLE** 

雪

**TTTL** 

 $\Box$ 

 $\Box$ 

H VI

생·교수·직원·동문과 시민의 대학

민주대학을 넘어 공영사학으로

i Tios

 $\blacksquare$ 

F

다가을  $100$ 년 장상한다

 $\blacksquare$ 

**THE ALL**